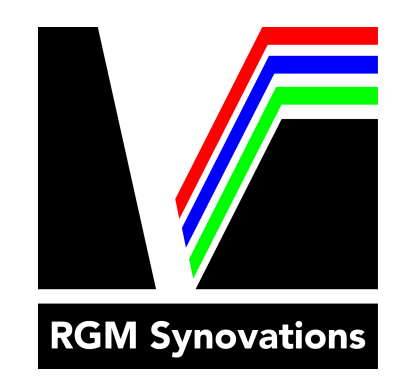

# Ethernet Tethering

*RGM Synovations, Inc guide to the ethernet tethering your Canon 1DX and 1DX Mark II for FTP Transmission* 

RGM Synovations, Inc.

01/2020

## Canon 1DX Set Up

These instructions will set up your credentials for transmission once setup they will work with the DMN Connect and DMN Bridge systems.

## *Plug the camera into a working ethernet line*

Be sure that the available ethernet cable is connected to the internet. Then plug the cable into the ethernet port of the side of your camera.

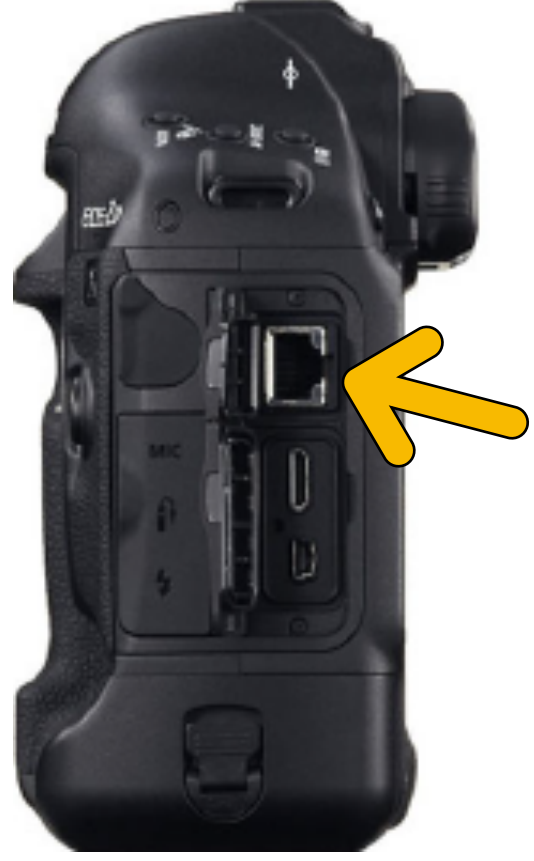

*Figure 1*

**Step 1:**

## **Step 2:** *Configure image and date settings*

- Under red "Shoot2" menu (camera icon):
	- JPEG quality  $= 7$
	- Img type/size  $= L$
- Under yellow "SET UP2" menu (wrench icon):
	- Be sure that time zone and date are correct for your location

## **Step 3:** *Set up your camera for connecting to your FTP server*

Under yellow "SET UP3" (wrench icon):

- Go to Communication settings
	- $\bullet$  Communication func  $=$  Fnable
	- Network settings > Connection wizard:
		- Select communication method = FTP trans.
		- LAN type = Wired
		- IP address set = Auto setting (This may take a few seconds)
		- $-$  FTP mode  $=$  FTP
		- FTP server = Address setting
			- ‣ Enter an IP address or FTP URL
		- Passive mode = Enable
		- Proxy server = Disable
		- Login method = Login password
			- ‣ Enter your FTP Server Username
			- ‣ Enter your FTP Server Password
		- Target folder = Root folder
		- Select a Set to save the settings
		- The camera will now connect to the FTP server

**Step 4:** *Set the camera transmission options* 

Go to Set up:

- LAN settings > select the Set you saved your FTP > Change > FTP server > Directory structure = Default
	- Press menu back to the Set up menu
- LAN power save = Disable
- Automatic transfer = Disable
- Transfer type/size = JPEG only
- $-$  Transfer with SFT  $=$  Fnable

Press the MENU button until the screen is off.

The Camera is now set up for transmitting from the camera to your ftp server. The LAN light at the left will be a constant green.

## **Step 5:** *Transmit photos from the camera*

When reviewing your images on the back on the camera you will press the SET button (see Fig 2a) to send the photo to the server. A circle icon will appear when image has been sent (see Fig 2b).

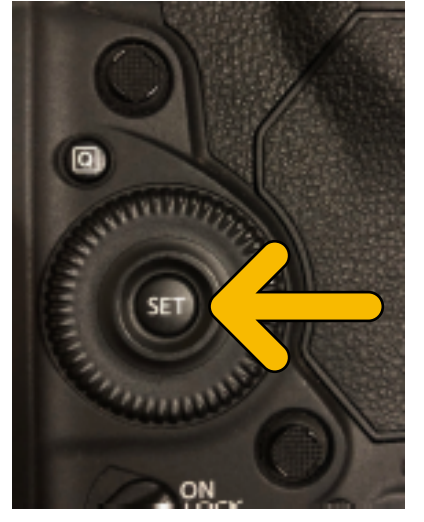

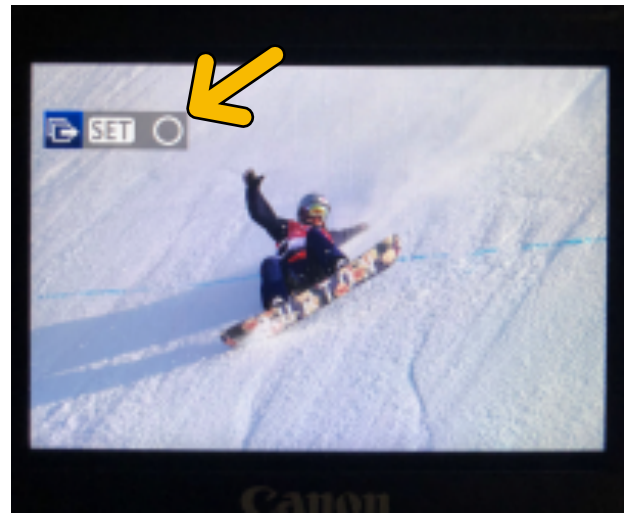

*Figure 2a Figure 2b*

## Canon 1DX Mark II Set Up

These instructions will set up your credentials for transmission once setup they will work with the DMN Connect and DMN Bridge systems.

### **Step 1:** *Plug the camera into a working ethernet line*

Be sure that the available ethernet cable is connected to the internet. Then plug the cable into the ethernet port of the side of your camera.

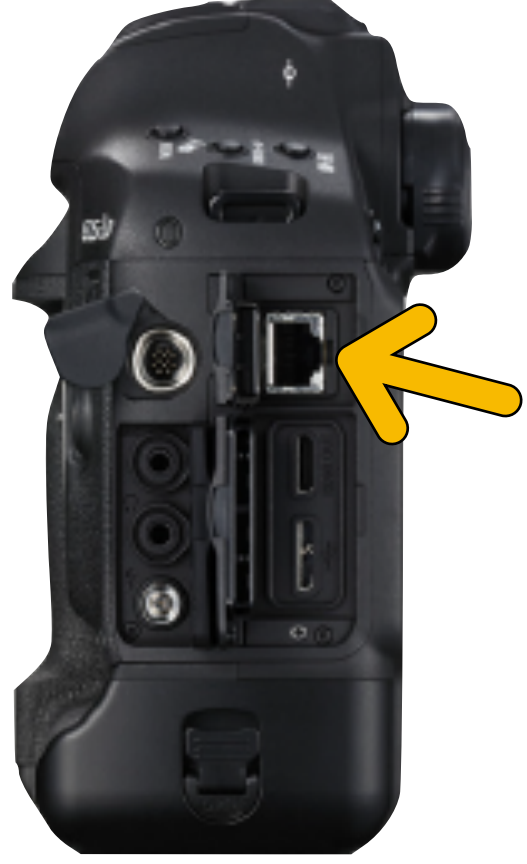

*Figure 3*

## **Step 2:** *Configure image and date settings*

- Under red "Shoot2" menu (camera icon):
	- JPEG quality  $= 7$
	- Img type/size  $= L$
- Under yellow "SET UP2" menu (wrench icon):
	- Make sure that the date and date are correct

### **Step 3:** *Set up your camera for connecting to your FTP server*

Under yellow "SET UP3" (wrench icon):

- Go to Communication settings
	- $\bullet$  Communication func  $=$  Fnable
	- Network settings > Connection settings:
		- Select a one of the "SET"
		- Connection wizard:
		- Select communication method = FTP trans.
		- LAN type = Wired
		- $-$  IP address set  $=$  Auto setting (This may take a few seconds)
		- $-$  FTP mode  $=$  FTP
		- FTP server = Address setting
			- ‣ Enter either IP address or the URL of your ftp server
		- Passive mode = Enable
		- Proxy server = Disabled
		- Login method = Login password
			- ‣ Enter your FTP Server Username
			- ‣ Enter your FTP Server Password
		- Target folder = Root folder
		- The camera will now connect to the FTP server

### **Step 4:** *Set the camera transmission options*

Go to Set up:

- Select Connection setting > choose the SET with your FTP info > Change > FTP Server > Directory structure = default
	- Press the MENU button back to the Network settings menu
- Go to Function settings > FTP transfer settings
	- Automatic = Disable
	- Transfer type/size = JPEG only
	- Transfer with  $SET = E$ nable

Press the MENU button until the screen is off.

## **Step 5:** *Transmit photos from the camera*

When reviewing your images on the back on the camera you will press the SET button (see Fig 4a) to send the photo to the server. A circle icon will appear when image has been sent (see Fig 4b).

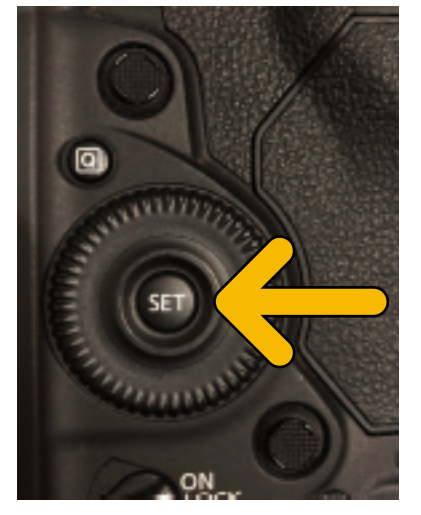

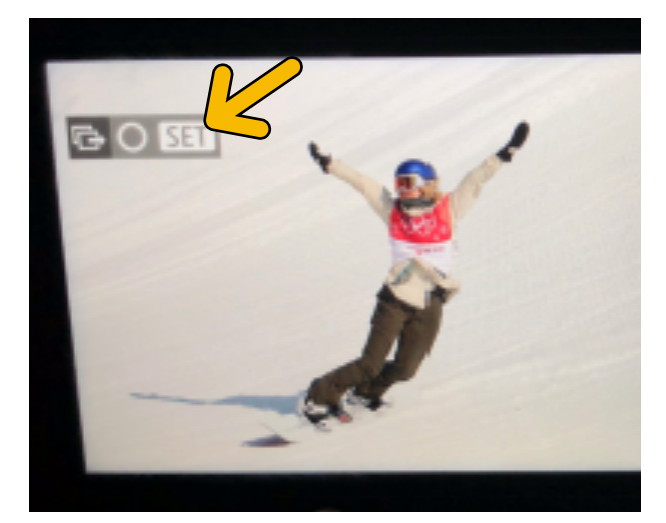

*Figure 4a Figure 4b*